Messgeräte für Oberflächentechnik · Surface Testing Instruments

Thank you for choosing an ElektroPhysik precision measuring instrument. The following short instructions present the first steps to work with the MiniTest FH instrument. For all other operating options, please refer to the comprehensive operating instructions.

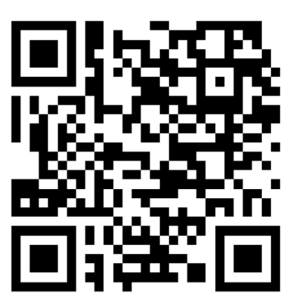

# Quick reference guide

# Wall thickness gauge MiniTest FH

# 1.1 Assignment of keys

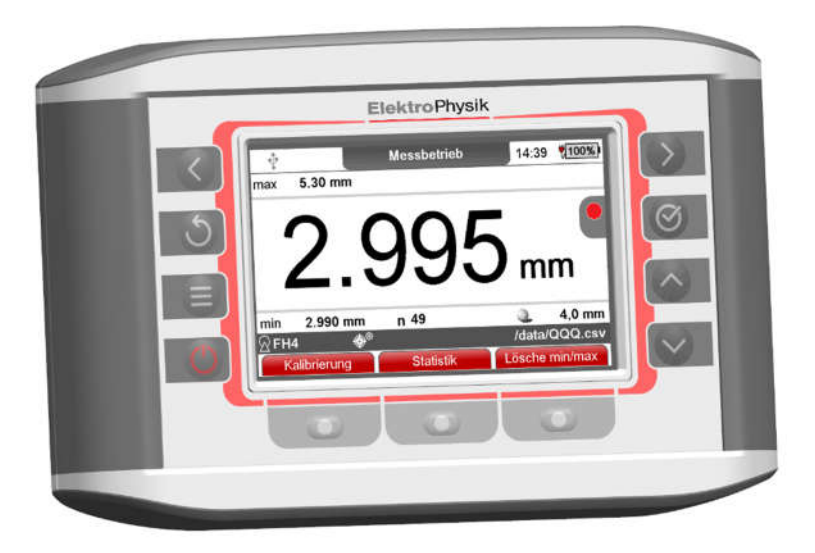

The on/off key is used to switch the MiniTest on or off.

The menu key is used to call up the main menu from the measuring mode. Return to the main menu from all submenus pressing the menu key. A long press on the menu key saves a screenshot of the current screen.

Use "OK" to save settings or values or select menu items.

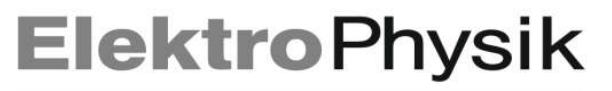

Messgeräte für Oberflächentechnik · Surface Testing Instruments

Use "ESC" to abort actions and restore the original value or quit submenus. Once having confirmed a setting with "OK" $\degree$ , it is not possible to return to the previous setting with the ESC key. A long press on the ESC  $\bullet$  key leads to a direct return to the measuring mode.

The arrow keys are used for navigation, as well as changing settings.

Use the arrow keys "Up" and "Down" to navigate in the menu, to select parameters in submenus and to toggle through the alphanumeric keyboard.

 $\mathbin\relax{\parallel}$  The arrow keys left / right are used for navigation and modification of settings. In measuring mode, they are used to switch between the measuring mode views and the online trend. In the alphanumeric input screens, the arrow keys are also used for navigation.

The **function keys** are assigned differently depending on the screen content. The current functions are displayed in the screen line above the keys.

## 1.2 Connector assignment

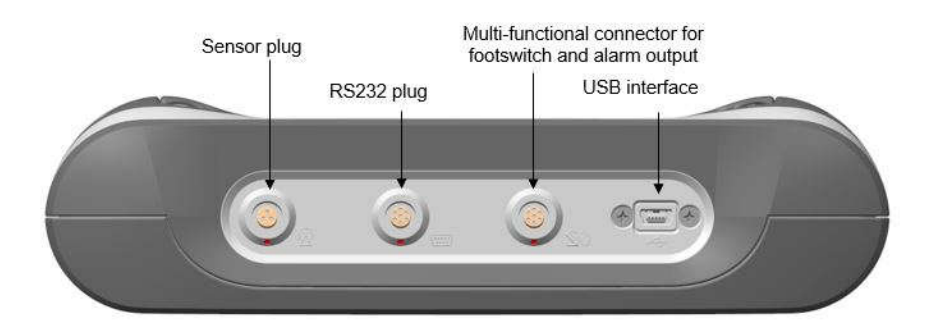

The multifunction socket is used to connect the foot switch or alarm transmitter. The USB socket is used to connect a USB cable to transfer readings or - in connection with the power supply unit - for mains operation and for charging the internal battery.

The internal Bluetooth interface allows wireless transfer of measuring values from the MiniTest FH to a PC, laptop, tablet, smartphone or printer.

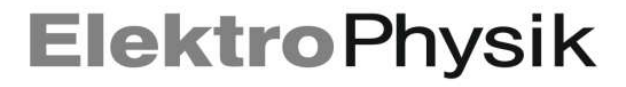

Messgeräte für Oberflächentechnik · Surface Testing Instruments

#### 1.3 Navigation in menus

Press the menu key  $\blacksquare$  to access the main menu.

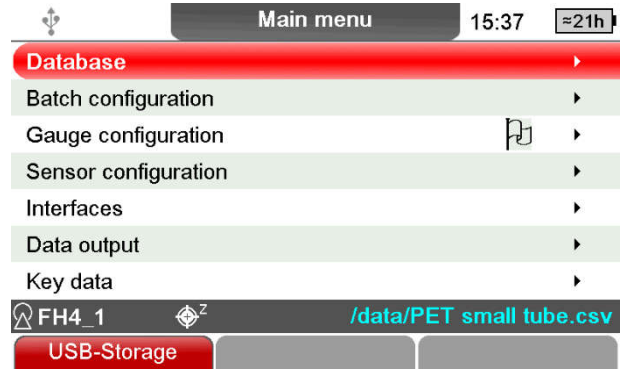

In the main menu, use the " $\uparrow$  " or " $\downarrow$  " keys to select a submenu, e.g. "gauge configuration", and confirm with the "OK" key  $\circ$  to access the settings in this submenu.

#### 2. Gauge operation

#### 2.1 First steps

- a) Remove a sensor from the transport case and insert the plug into the sensor socket on the head side of the device (see fig.). Make sure that you place the "nose" of the plug in the guide groove of the socket. The red dot on the sensor plug must be aligned with the red dot of the sensor socket.
- b) Push the plug in as far as it will go.

#### 2.2 Switching on the device and taking measuring values

Switch on the device in a charged state (charging takes place via USB interface). The device automatically starts in measuring mode:

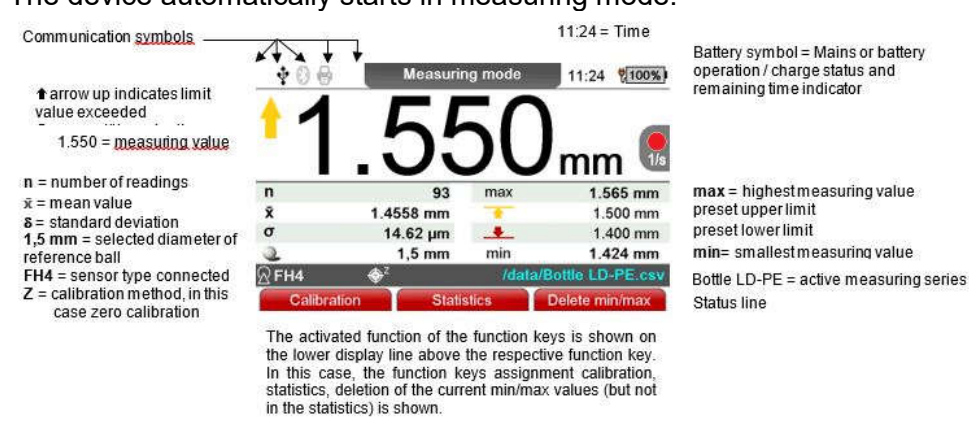

a) Use the supplied measuring stand for the measurement. Place the object to be measured on the sensor and place the measuring ball on the opposite side or insert it into a hollow body. The sensor contains a strong permanent magnet which attracts the measuring ball and holds it exactly opposite the sensor tip. Hold the measuring object at right angles to the sensor and move it uniformly over the sensor. Press the "OK" key to store the measured value in the measured value memory. By pressing the "Statistics" function key, the measured and statistical values can be viewed. "Statistics" function key, the measured and statistical values can be viewed.

Messgeräte für Oberflächentechnik · Surface Testing Instruments

Calibration

Quick CAL

. For measurement on large-surface plate material or large hollow bodies, the sensor is placed on the surface of the measuring object. The measuring sphere is placed near the sensor on the opposite side. Hold the sensor perpendicular to the surface and move it uniformly over the surface of the measuring object.

b) The measured value is displayed continuously. By confirmation with the OK key or actuation of the foot switch, the displayed measured value is accepted into the memory.

## 2.3 Calibration

MiniTest FH offers two different types of calibration to increase the measurement accuracy compared to the factory calibration: Zero calibration and multi-point calibration. Zero calibration can be easily performed at any time using the "Quick Calibration" function.

**Measuring mode** 15:38 100% Ŷ 5.83 mm max 1.068 mm  $4,0$  mm min  $n<sub>0</sub>$ 0 /data/PET small tube.csv  $\circledcirc$  FH4 1 Calibration **Statistics** Delete min/max

In measuring mode, enter the calibration menu with the function key.

Select the option "Quick calibration" via the function key.

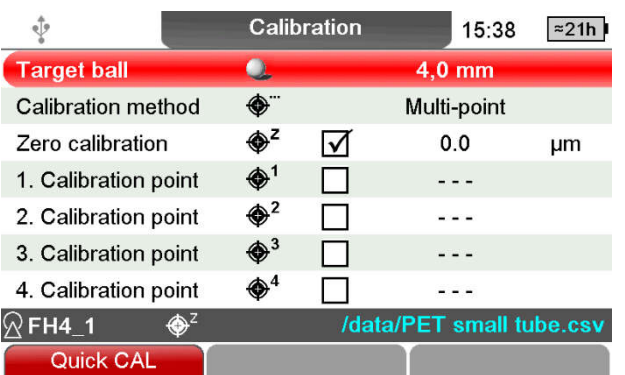

MiniTest FH uses AI to detect the diameter of the measuring ball inserted in the zero cap and automatically performs a zero calibration for this ball diameter.

Messgeräte für Oberflächentechnik · Surface Testing Instruments

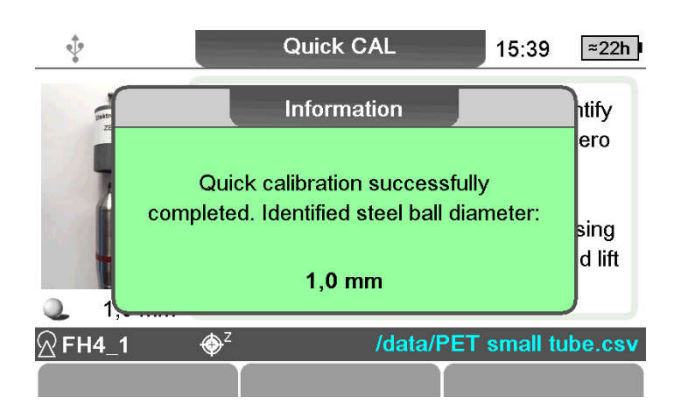

For further calibration options, please refer to chapter 6.2 ff of the operating instructions.

## 2.4 Transferring measuring values

For direct transfer of measuring values into an evaluation software (e.g. Microsoft Excel) select the option "USB keyboard" as data output:

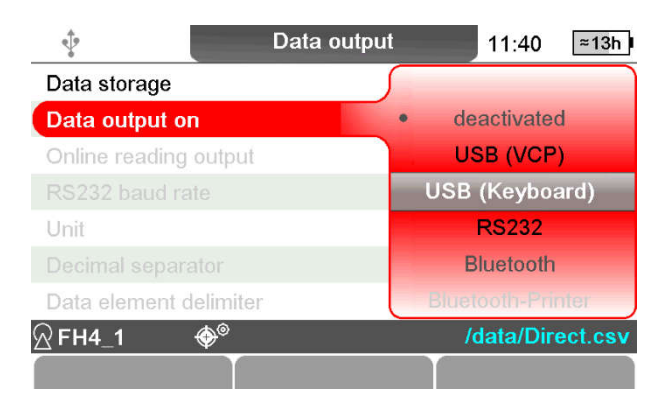

and modify the settings as follows:

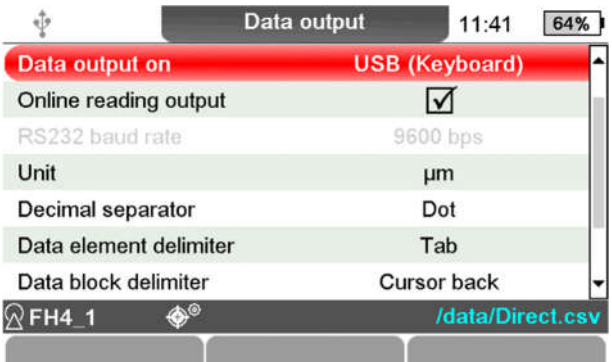

The measured values can now be transferred either individually by pressing the  $\boxed{\heartsuit}$  key or directly to the target software if automatic data transfer is activated.

Messgeräte für Oberflächentechnik · Surface Testing Instruments

### 2.5 Basic settings

User-specific basic settings such as screen brightness, volume, language, time/date and display unit can be adjusted in the Gauge configuration menu item.

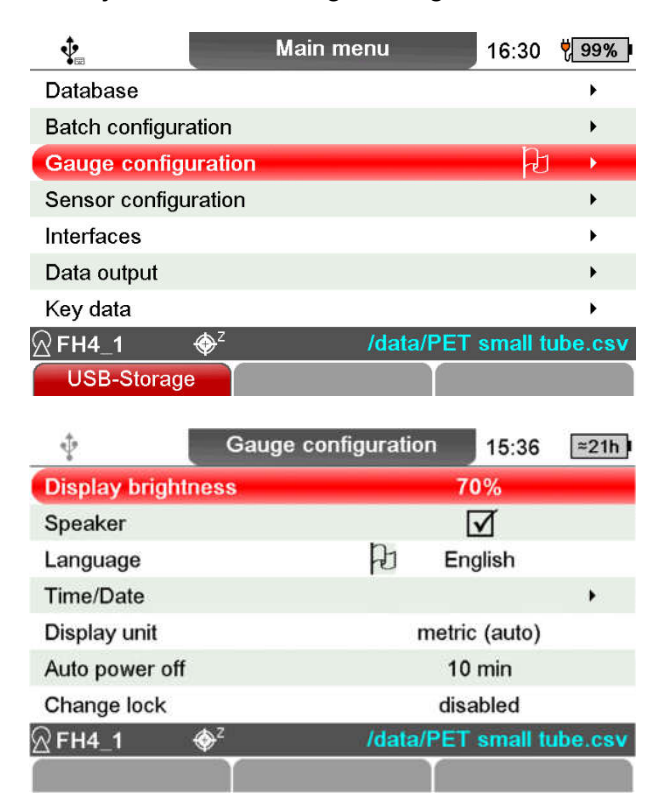

### 3. Service

In case of error messages, service issues or questions regarding the operation of your MiniTest FH, please contact the ElektroPhysik after-sales service or your local dealer through one of the following ways:

Phone: +49 221 75204-0

e-mail: service@elektrophysik.com

LiveChat: www.elektrophysik.com